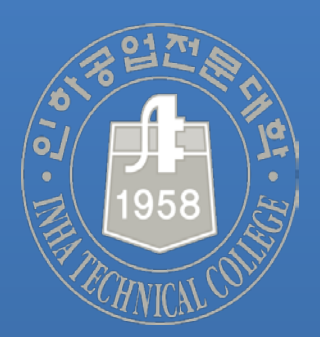

**2020.07**

# **교무팀**

## **이러닝시스템을 통한 하계 계절학기 수강신청 매뉴얼**

### **01** 수강신청

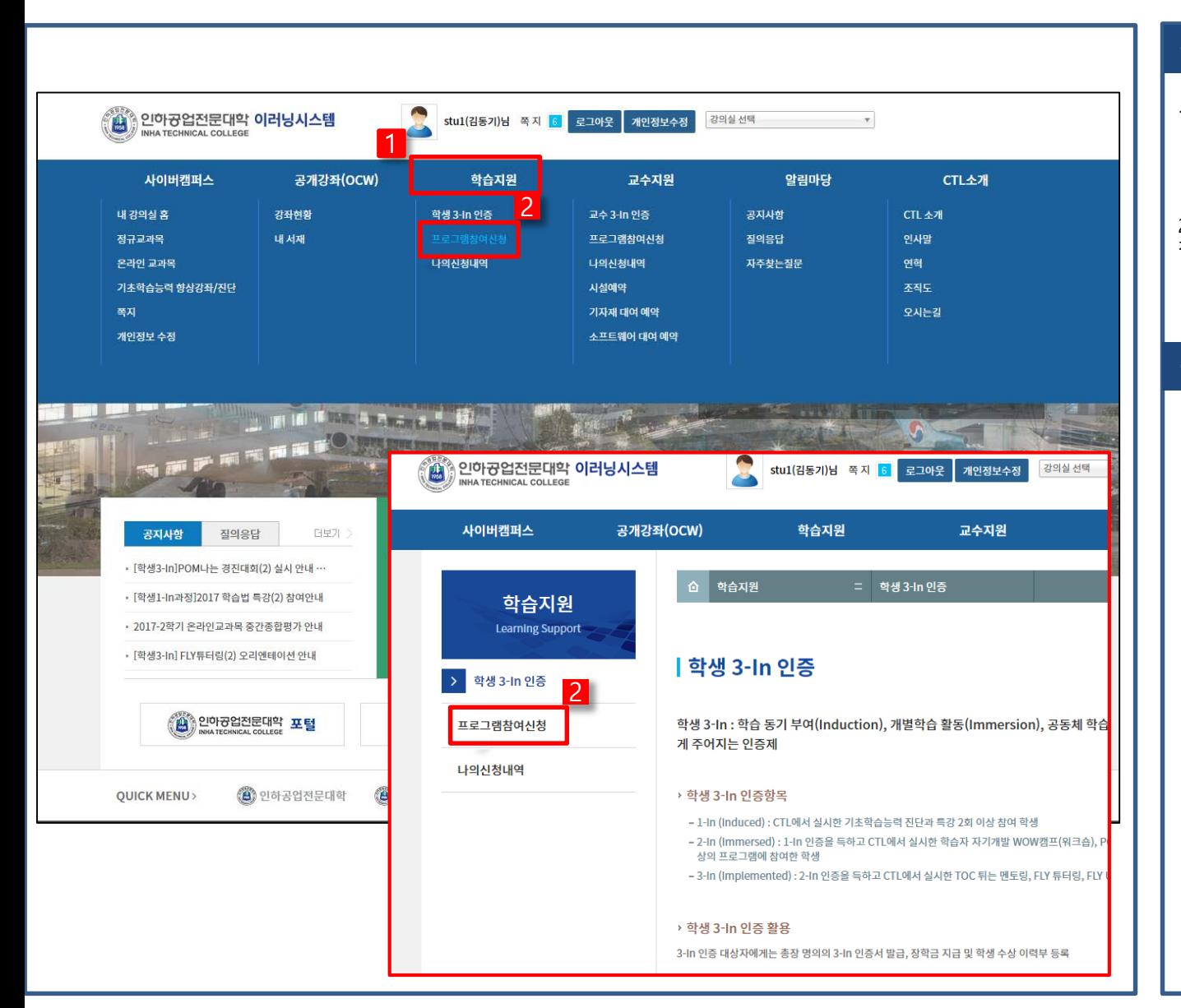

#### **작업 진행 순서**

1. 이러닝시스템에 접속하여 ①"학습지원" 하위 메뉴인  $(2)$  " 프로그램참여신청 " 을 클릭

2. 또는 ①"학습지원"을 클릭 후 ②"프로그램 참여신청" 을 클릭

#### **부가 설명**

## 수강신청 [계속]

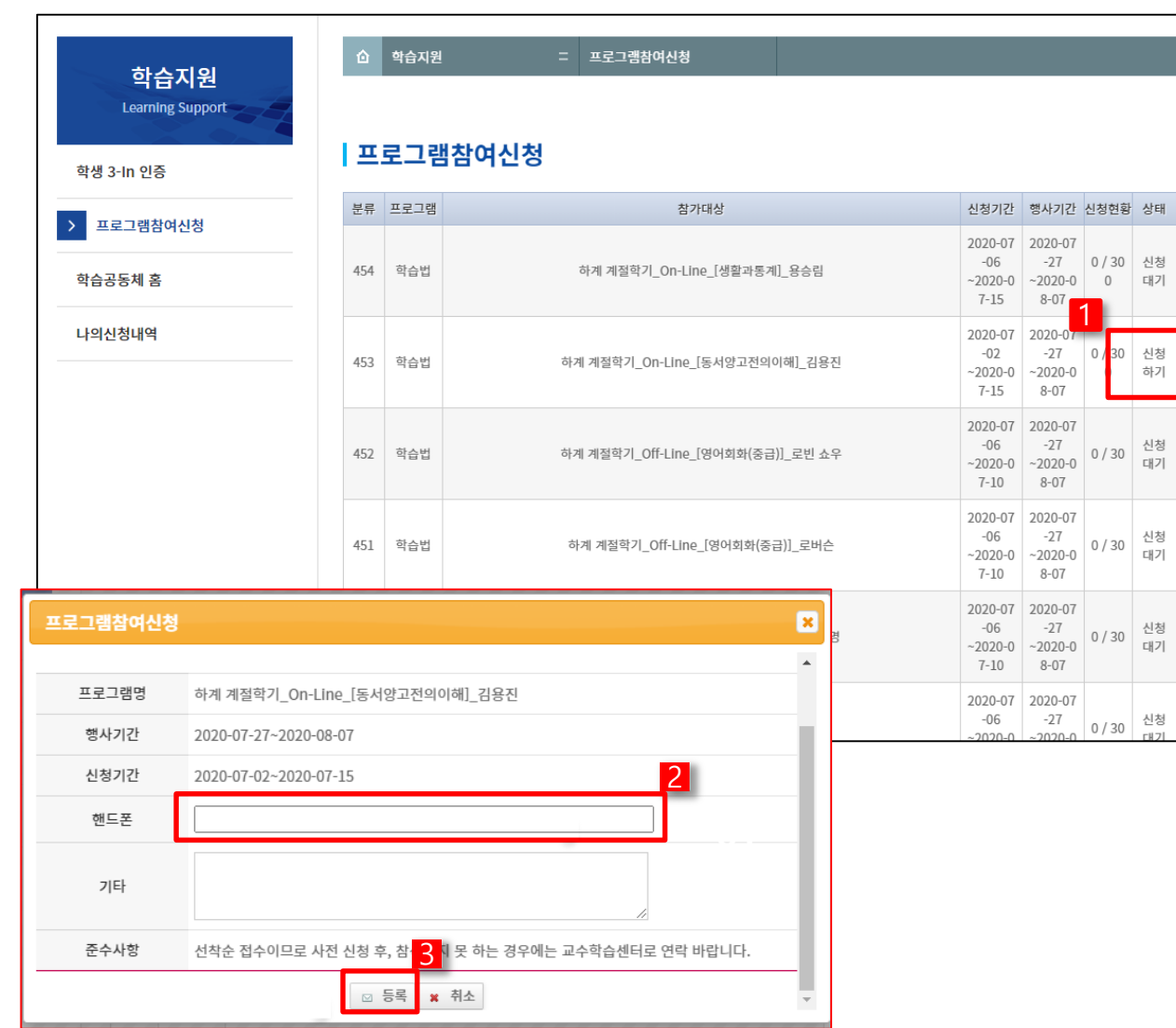

#### **작업 진행 순서**

1. 수강을 희망하는 교과목을 확인하고 ① " 신 청하기" 클릭

2. [프로그램참여신청]창에 ②핸드폰 번호[010- 0000-0000]를 입력 후 ③"등록"을 클릭

**부가 설명**

#### 수강취소 **03**

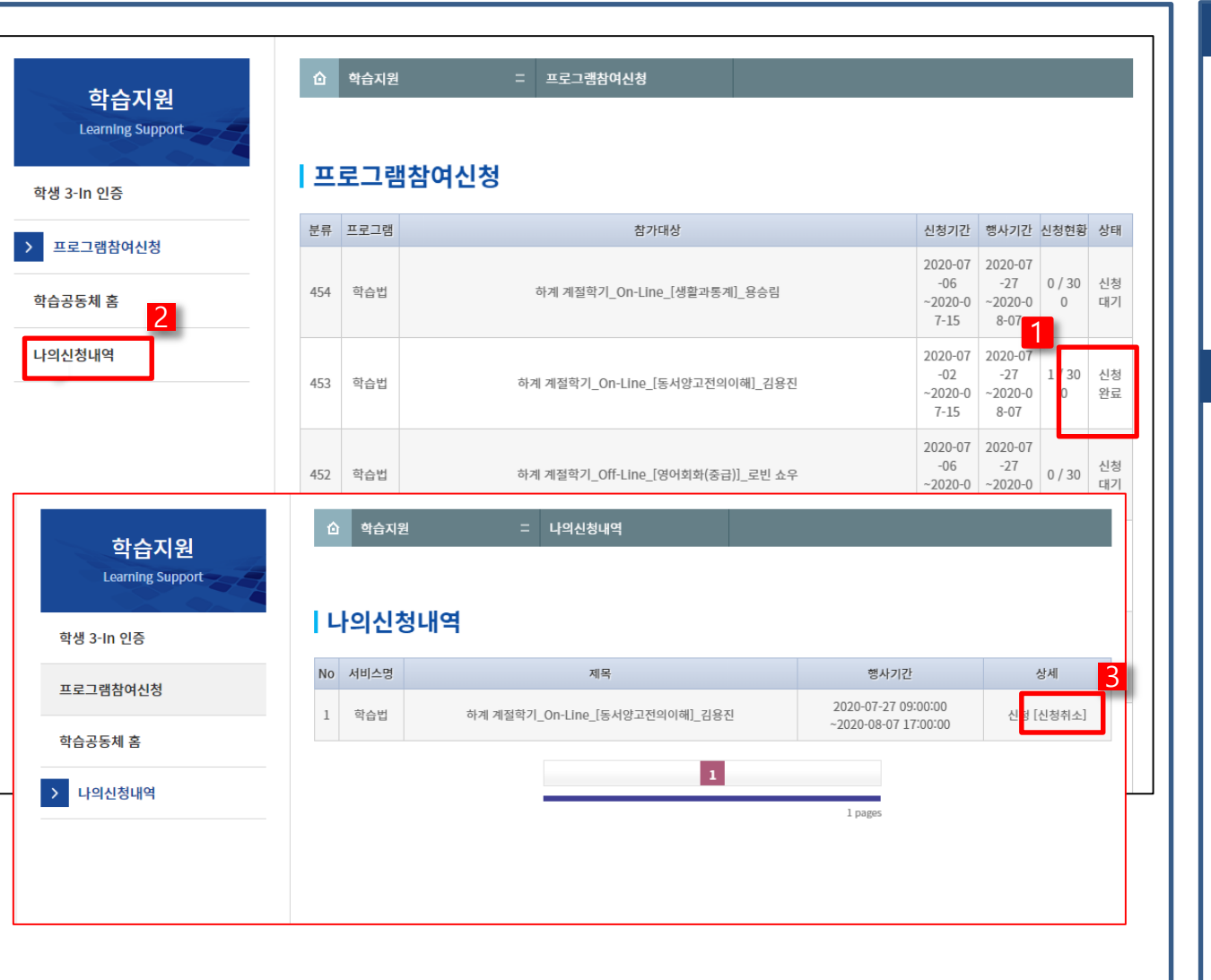

### **작업 진행 순서**

1. [프로그램참여신청]메뉴를 한번 더 클릭하여 신청상태를 확인 ① "신청완료"

2. ②"나의 신청내역" 메뉴에서 확인 가능, 신청 상태를 확인하고 교과목을 잘못 선택하여 수강 신청한 경우 ③"신청취소"를 클릭하여 수강취 소

**부가 설명**